# **Ebooks and Audiobooks with the Libby app**

### **About Library Ebooks and Audiobooks**

The Overdrive (Library2Go) collection has more than 35,000 titles to choose from in both ebook and downloadable audiobook formats. This is a collection that we share with most of the province and have been building since 2007. To access this collection from your device, you'll need to download the **Libby (by Overdrive)** app.

You can have up to **seven titles checked out** at once. The loan period is **three weeks** (unless you set it to a shorter period). You can have up to **seven holds pending**.

#### **Ebooks**

These are electronic books. They are typically small files called EPUB (electronic publication). The text of an ebook can made to fit on any sized screen, with any sized font and still be easy to read.

#### Downloadable audiobooks

These are full books read aloud and recorded (think: "books on tape"). They are larger files than ebooks. These are best downloaded while on Wi-Fi (not cellular data).

**NOTE:** All items you see in Libby are ebooks unless they are specifically labeled as an e-audiobook. If an item is an e-audiobook, it will have a **headphones icon** on the cover. If it has no headphones icon, it's an ebook.

### Get Started with the Libby app

The full name of the app is **Libby by OverDrive**. Download and open the Libby app from the Google Play Store.

# Add a library and a library card to the app

- When you open Libby for the first time, you will see a welcome message. Tap Yes.
- Libby needs to know what library you are using. Tap I'll Search for a Library.
- Type your location and then tap on your library (e.g. **British Columbia Libraries—West Vancouver Memorial Library**).
- Tap your library (e.g. West Vancouver Memorial Library).
- On the next screen, enter your Library card number (on the back of your library card) and your
  PIN (the last four digits of your phone number) as prompted. Then tap Sign In.
- Confirm your card details, then click Next.

#### **Browse the Collection**

To start with, go to the **Library** tab to browse or search the collection:

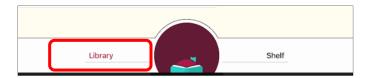

### Find items that are available now

Try this quick way to browse items in the right format, which are also available right now:

- Tap Library at bottom of screen to return to the collection page.
- Swipe downward past Popular Collections and tap **Explore our collections.**
- Tap Audiobooks to see only the downloadable audiobooks (or Ebooks to see only the ebooks).
- Tap What's Available to see only e-audiobooks that are available right now.
- Choose a title.

#### Borrow an item

In general, if an item is available, it will say Borrow; if not, it will say Place Hold.

- Tap on **Borrow** to check out the item.
- On the next screen, tap on the **Borrow!** Button.
- Once you have borrowed the book, you have the option to **Open Book**, **Keep Browsing** for books or **Go to Shelf** to see the book(s) you have borrowed.

#### **Search the Collection**

• Tap Search for a Book at the top of screen to start a search

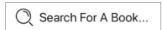

• Tap **More Options** to narrow down your search result by setting up your preferences: you can search for Audiobooks only, or only search books that are available right now:

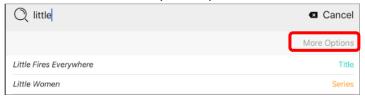

## **Read Ebooks with Libby**

### Start reading an Ebook

Tap on Shelf at the bottom of your front page

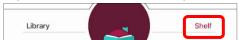

- Go to Loans, find the ebook you borrowed and tap Open Book
- Swipe left/right to turn pages

### Customize your reading settings

- Tap the menu icon ≡. From here you can Search the contents of the book, navigate to specific
  Chapters, view your Bookmarks, and change your Reading Settings
- You can customize the text scale, lightning, book design, and more! Tap Done (or ←) to exit menu.

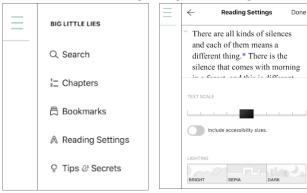

- Tap **centre of screen** to toggle navigation menu on again. You can always go back to the previous page by tapping the button.
- Tap ≡ again to close the side menu.

# **Listen to Audiobooks with Libby**

### Open the audiobook

• Tap on **Shelf** at the bottom of your front page

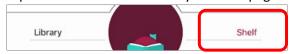

- Go to Loans, find the audiobook you borrowed and tap Open Audiobook
- Press Play 

  to begin the audiobook. Press Pause 

  to stop

#### **Rewind or Fast-Forward**

In the audio player, you can rewind by swiping right or fast-forward by swiping left on the cover. The further you swipe, the further you jump forward or back.

To show skip forward and backward buttons, tap the middle of the player. This will switch the player to simple mode.

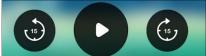

- You can tap on the left backward button to go back 15 seconds, or tap the forward button to skip ahead 15 seconds.
- Tap the centre of the screen again to switch back to normal mode.

#### **Return an Item**

- Tap **Shelf** > **Loans** to go to your checked out items
- Tap Manage loan for one item
- Tap on **Return Early** to return an item

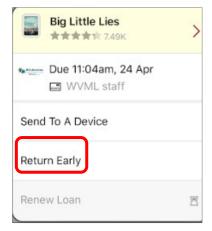

# **Need Help? Contact us!**

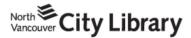

604.998.3450 info@nvcl.ca Monday – Saturday 10 a.m. - 5 p.m.

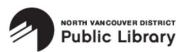

Lynn Valley: 604.984.0286 Parkgate: 604.929.3727 Capilano: 604.987.4471 info@nvdpl.ca Monday - Friday

9 a.m. - 5 p.m.

604.925.7400 info@westvanlibrary.ca Monday – Sunday

west vancouver

MEMORIAL LIBRARY

9 a.m. - 6 p.m.